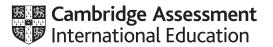

# Cambridge IGCSE<sup>™</sup>

#### INFORMATION AND COMMUNICATION TECHNOLOGY

0417/31

Paper 3 Spreadsheets and Website Authoring

February/March 2024

2 hours 15 minutes

You will need: Candidate source files (listed on page 2)

#### **INSTRUCTIONS**

- Carry out all instructions in each step.
- Enter your name, centre number and candidate number on every printout before it is sent to the printer.
- Printouts with handwritten candidate details will not be marked.
- At the end of the examination, put all your printouts into the Assessment Record Folder.
- If you have produced rough copies of printouts, put a cross through each one to indicate that it is **not** the copy to be marked.
- You must not have access to either the internet or any email system during this examination.

#### **INFORMATION**

- The total mark for this paper is 70.
- The number of marks for each question or part question is shown in brackets [ ].

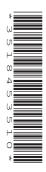

You have been supplied with the following source files:

m24banner.png m24calc.csv m24distance.csv m24image.png m24sbs.css m24text.txt m24video.mp4

#### Task 1 - Evidence Document

Create a new word-processed document.

Make sure your name, centre number and candidate number will appear on every page of this document.

Save this document in your work area as **m24evidence**\_ followed by your centre number\_candidate number, for example m24evidence\_ZZ999\_9999

You will use this as your Evidence Document during the examination.

# Task 2 – Image editing and file management

1 Create a new folder called march24

Open the file **m24image.png** in an editing package.

Reflect (flip) this image horizontally so that the balloon is on the left of the image.

Save this new image in your *march24* folder with the file name **balloon**, in a format suitable for inclusion in a web page.

Locate only the following files and store them in your *march24* folder.

m24banner.png m24text.txt m24video.mp4

Display the contents of your *march24* folder, showing the folder name, all file names, file extensions, file sizes, image dimensions and the frame height and frame width for the video.

Take a screenshot of this folder, making sure that the required information is clearly visible. Place this screenshot in your Evidence Document.

[3]

[Total: 3]

## Task 3 - Web page

**2** Create a web page called **sbs.htm** and save this in your *march24* folder.

This web page must be created using a single table and work in all browsers. The table must fit 90% of the browser window and have a structure as shown in this diagram:

| A Width 30% | B Width 70%  |
|-------------|--------------|
|             | C Height 10% |
|             | D Height 15% |
|             | E            |
|             |              |

Each table cell is identified with a letter. Some dimensions are shown. Do **not** set the height of cells B or E.

Table borders must appear on the final web page.

The cell contents shown in the diagram must **not** appear on the final web page.

[7]

3 Set the title of the web page to Serengeti Balloon Safaris

[1]

- 4 Place in cell:
  - A the image balloon saved in Step 1 so that it fits the width of this cell
  - B the image *m24banner.png* so that it fits the width of this cell
  - E a video tag to display *m24video.mp4* so that it fits the width of this cell. This video must show the controls and play automatically when the web page opens. Display an automated text-based error message if the browser does **not** support this video type.

[10]

5 Add appropriate alternate text to both still images.

[1]

#### **6** Enter in cell C the text:

This web page was created by: then on a new line enter your name, centre number and candidate number.

Set this text as style h2.

[3]

#### 7 Place in cell D the text from the file **m24text.txt**

Set this text as paragraph style.

Set the text Memorable and inspiring as style h1.

[3]

# 8 Open the stylesheet **m24sbs.css** in an editor.

Add CSS to this stylesheet so that:

- your name, centre number and candidate number are set as a comment at the start of the stylesheet
- the table is centre-aligned within the browser window
- all table elements have the space between the borders set to 10 pixels
- all table cells have padding set to 20 pixels
- styles h1 and h2 use the:
  - font Cooper Black
  - font Impact if Cooper Black is not available
  - browser's default serif font if neither of these fonts are available
- styles h1 and h2 are centre-aligned
- styles h1 and h2 have a font colour with a hexadecimal blue component of 99 and no red or green components
- style h1 is 18 points high
- style h2 is 14 points high.

Make sure that your stylesheet does not contain HTML or scripting language and is as efficient as possible.

Save this stylesheet in your *march24* folder in cascading stylesheet format as **m24sbs\_** followed by your centre number candidate number, for example m24sbs ZZ999 9999

Take a screenshot of your stylesheet and place this in your Evidence Document. Make sure that the file name and all contents are clearly visible.

Attach this stylesheet to your web page.

[16]

9 Save your web page.

Take a copy of your HTML source and place this in your Evidence Document.

Display your web page in a browser. If necessary, resize it so that:

- the entire page can be seen
- all the text can be easily read
- the address bar is fully visible.

Take a screenshot showing your web page in the browser. Place this in your Evidence Document.

[1]

[Total: 42]

# Task 4 – Printing the Evidence Document

Make sure your name, centre number and candidate number appear on every page of your Evidence Document.

Save your Evidence Document.

Print your Evidence Document.

## Task 5 - Spreadsheet

You are going to create a spreadsheet to calculate the cost for Serengeti Balloon Safaris of collecting guests from their lodge or camp and taking them to the place where the balloon will launch. The company uses a number of fixed launch sites. The site will change each day depending on the wind direction. All currency values must be in Tanzanian shillings, with two decimal places and a symbol of TZS, for example 12.50 TZS for 12.50 Tanzanian shillings.

10 Open and examine the file m24distance.csv

This file will be used in Steps 12 and 13. Do **not** make any changes to this file.

Open and examine the file m24calc.csv

Save the file *m24calc.csv* as a spreadsheet with the file name **Calculate\_** followed by your centre number candidate number, for example Calculate ZZ999 9999

Format the spreadsheet so that it looks like this:

|    | А                                       | В  | С          |
|----|-----------------------------------------|----|------------|
| 1  | Serengeti Balloon Safaris               |    |            |
| 2  |                                         |    |            |
| 3  | Launch site                             | E  |            |
| 4  | Lodge/Camp code                         | 17 |            |
| 5  |                                         |    |            |
| 6  | Lodge/Camp name                         |    |            |
| 7  | Distance from lodge/camp to launch site |    | in miles   |
| 8  | Driving time                            |    | in minutes |
| 9  |                                         |    |            |
| 10 | Cost                                    |    |            |

Make sure cells A1 to C1 are merged and have an 18-point black font on a light blue background.

[5]

- 11 Enter your name, centre number and candidate number right-aligned in the header. [1]
- 12 Place a formula in cell B6 to look up the name of the lodge or camp using the camp code and the external file *m24distance.csv* for the array. [5]
- Place a formula in cell B7 to look up the distance in miles from the lodge or camp using the launch site and the external file *m24distance.csv* for the array. [7]
- 14 Place a formula in cell B8 to calculate the time **in minutes** taken for the journey from the lodge or camp to the launch site, where the vehicle travels at 20 miles per hour.

$$Time = \frac{Distance \times 60}{Speed}$$

[2]

**15** Place a formula in cell B10 to calculate the cost for this journey.

Cost = Driving time rounded to the nearest hour  $\times$  2200 shillings plus the distance in miles  $\times$  800 shillings

[3]

**16** Apply appropriate formatting to cell B10.

Save your spreadsheet.

Print your spreadsheet showing the formulae. Make sure that:

- the printout is in landscape orientation
- the row and column headings are displayed
- the contents of all cells are fully visible.

Print the spreadsheet showing the values. Make sure that the:

- printout fits on a single page
- contents of all cells are fully visible.

[2]

[Total: 25]

## **BLANK PAGE**

Permission to reproduce items where third-party owned material protected by copyright is included has been sought and cleared where possible. Every reasonable effort has been made by the publisher (UCLES) to trace copyright holders, but if any items requiring clearance have unwittingly been included, the publisher will be pleased to make amends at the earliest possible opportunity.

To avoid the issue of disclosure of answer-related information to candidates, all copyright acknowledgements are reproduced online in the Cambridge Assessment International Education Copyright Acknowledgements Booklet. This is produced for each series of examinations and is freely available to download at www.cambridgeinternational.org after the live examination series.

Cambridge Assessment International Education is part of Cambridge Assessment. Cambridge Assessment is the brand name of the University of Cambridge Local Examinations Syndicate (UCLES), which is a department of the University of Cambridge.